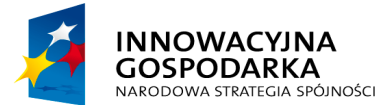

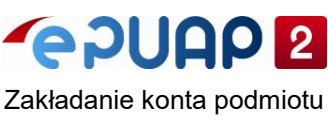

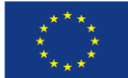

# **3. Złóż wniosek o nadanie uprawnień instytucji publicznej**

Aby podmiot mógł świadczyć usługi publiczne na ePUAP, potrzebuje dodatkowych uprawnień. Nadaje je Ministerstwo Cyfryzacji.

Aby uzyskać takie uprawnienia dla podmiotu, wyślij wniosek na elektroniczną skrzynkę podawczą (ESP) Ministerstwa Cyfryzacji. Poniżej dowiesz się, jak to zrobić. Decyzję o nadaniu uprawnień lub odrzuceniu wniosku otrzymasz na skrzynkę.

Po uzyskaniu uprawnień, możesz w imieniu podmiotu:

- tworzyć dokumenty elektroniczne i nimi zarządzać,
- przesyłać dane między ePUAP a innymi systemami teleinformatycznymi,
- identyfikować użytkowników i rozliczać z ich działań,
- tworzyć usługi podmiotu publicznego lub usługi kilku współpracujących ze sobą podmiotów publicznych,
- obsługiwać płatności elektroniczne,
- potwierdzać profil zaufany jeśli podmiot pełni funkcję punktu potwierdzającego.

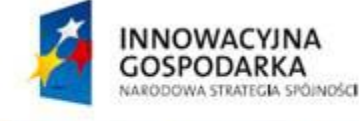

**UNIA EUROPEJSKA** EUROPEJSKI FUNDUSZ ROZWOJU REGIONALNEGO

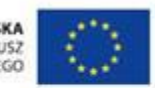

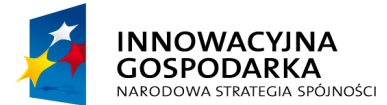

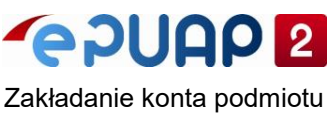

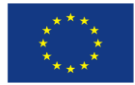

### **Krok 1. Wejdź na stronę epuap.gov.pl**

Wybierz zakładkę **Strefa Urzędnika**. Następnie kliknij sekcję **Udostępnianie Usług**.

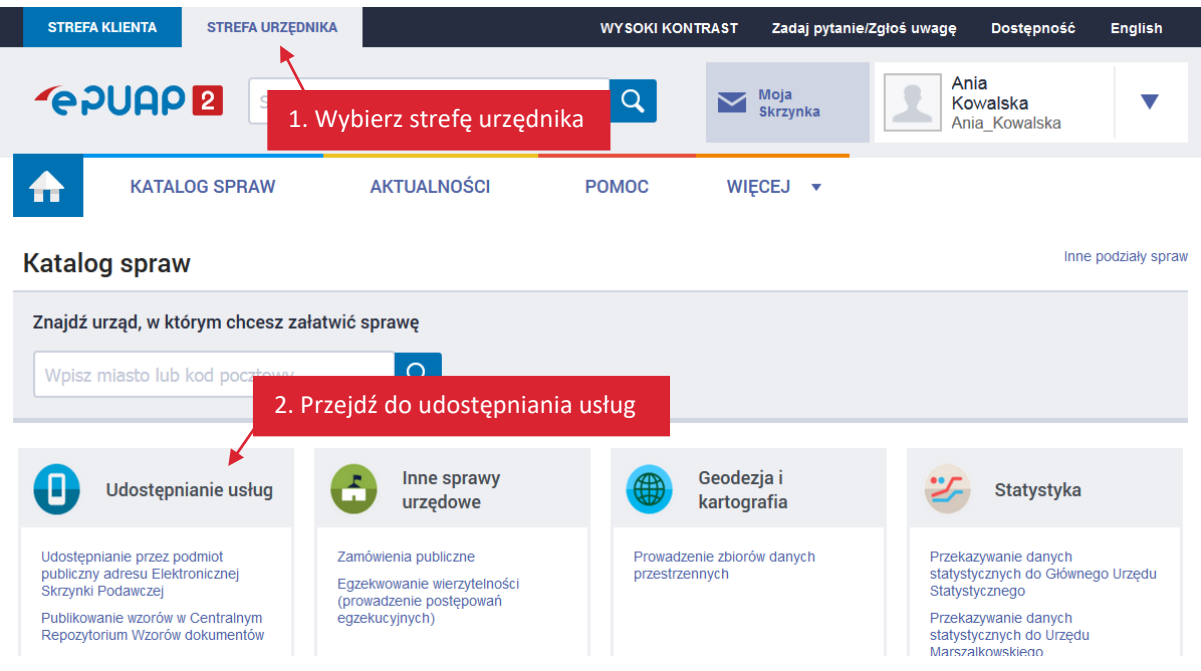

Pod sekcją rozwinie się szare pole – kliknij na nim przycisk **Najczęściej załatwiane sprawy**. Potem wybierz **Aktywowanie przez Ministerstwo Cyfryzacji funkcjonalności ePUAP dla Podmiotu Publicznego**. Wyświetli się pole z wyborem adresata wniosku.

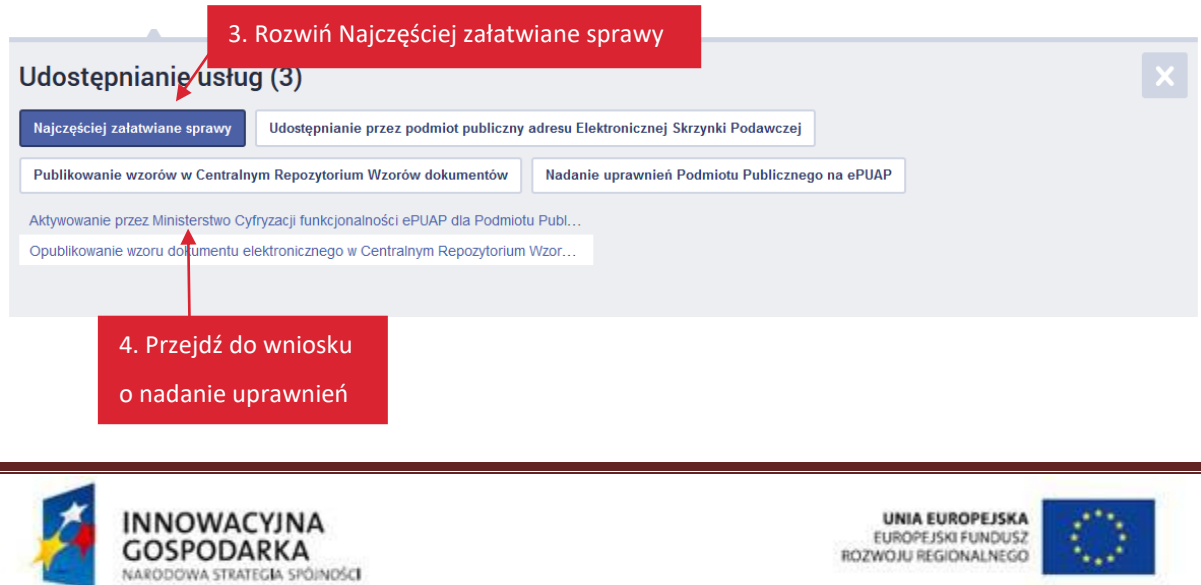

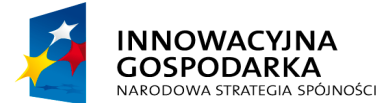

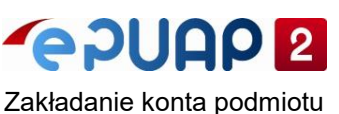

**UNIA EUROPEJSKA** EUROPEJSKI FUNDUSZ ROZWOJU REGIONALNEGO

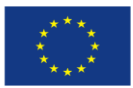

publicznego

## **Krok 2. Wybierz adresata wniosku – Ministerstwo Cyfryzacji**

#### Kliknij **Pokaż wszystkie urzędy lub instytucje udostępniające tę usługę**.

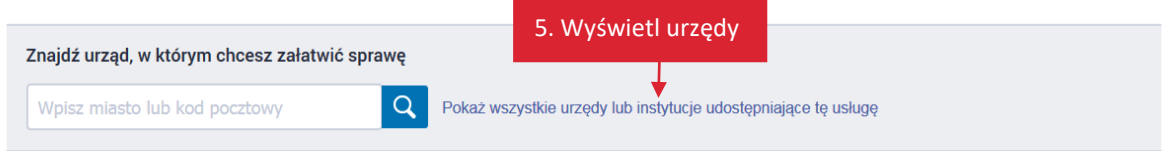

### Wyświetli się pole wyboru urzędu z danymi Ministerstwa Cyfryzacji. Kliknij **Wybierz**.

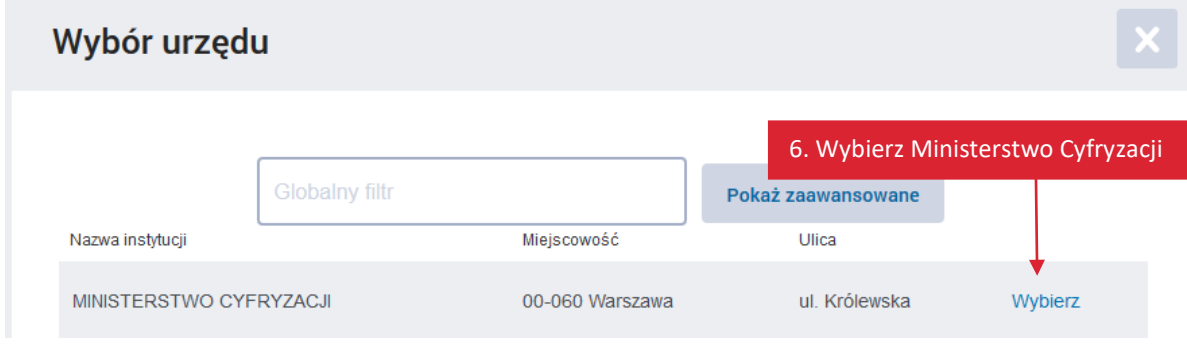

Następnie kliknij przycisk **Załatw sprawę,** by przejść do wniosku.

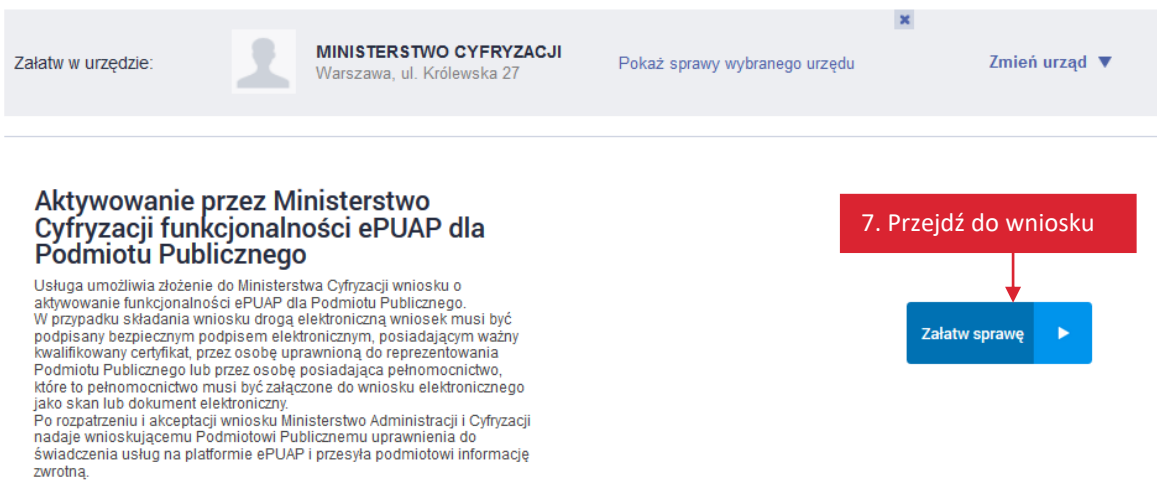

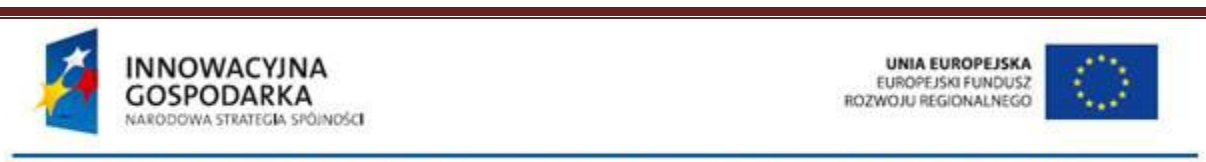

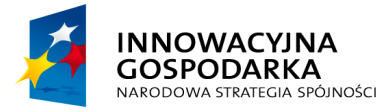

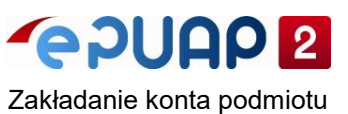

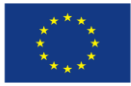

# **Krok 3. Wypełnij wniosek**

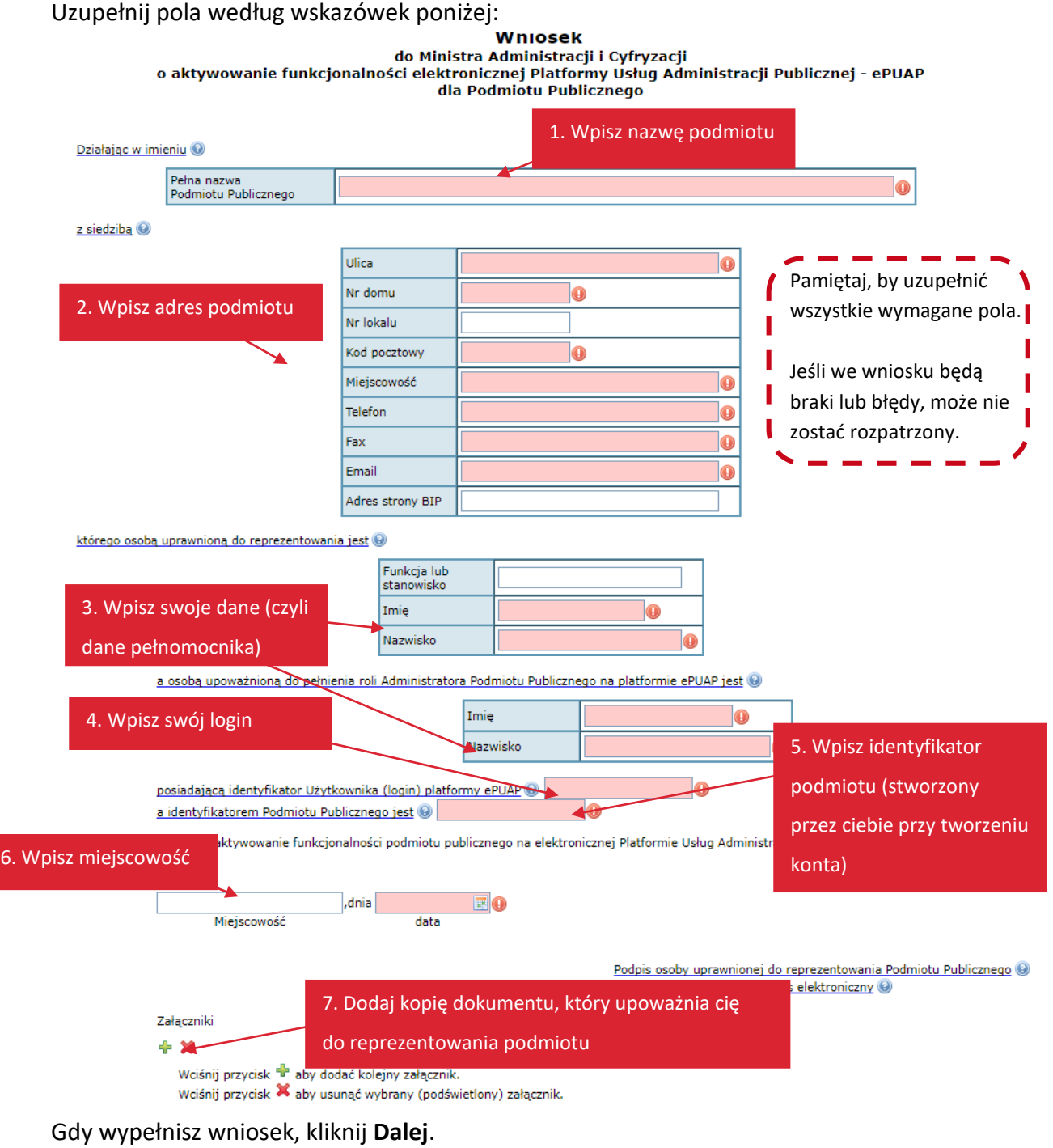

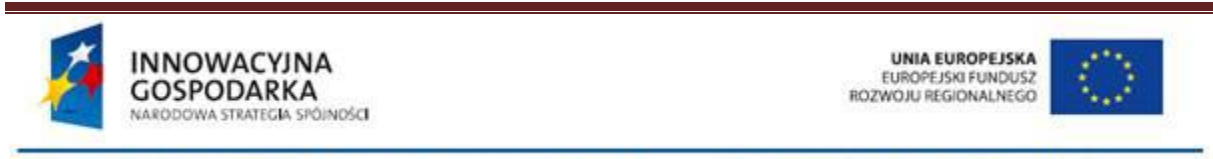

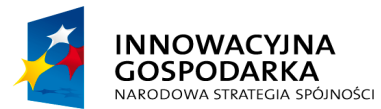

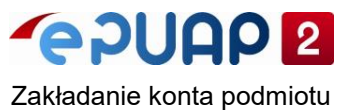

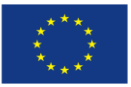

publicznego Załączniki 8. Przejdź do  $+ x$ Wciśnij przycisk <sup>de</sup> aby dodać kolejny załącznik. podsumowania wniosku Weiśnij przycisk X aby usunąć wybrany (podświetlony) załącznik. Zapisz **Dalej** 

Wyświetli się krótkie podsumowanie wniosku. Sprawdź, czy nie ma w nim błędów. Następnie kliknij **Podpisz**, a potem wyślij wniosek. Wniosek możesz podpisać profilem zaufanym lub certyfikatem kwalifikowanym.

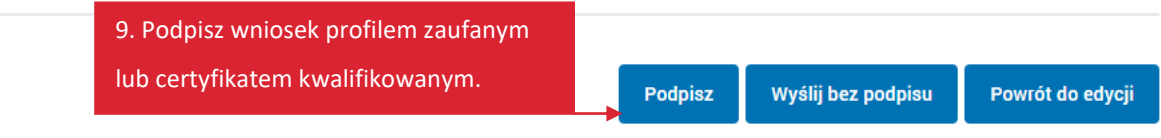

Do chwili rozpatrzenia wniosku możesz korzystać ze skrzynki ePUAP w ograniczonym zakresie.

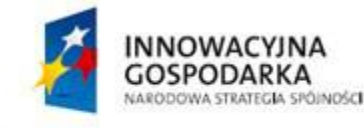

UNIA EUROPEJSKA<br>EUROPEJSKI FUNDUSZ<br>ROZWOJU REGIONALNEGO

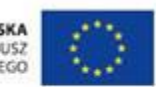

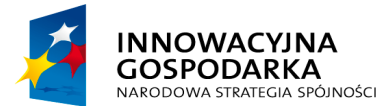

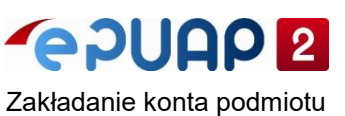

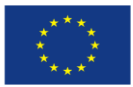

## **Elektroniczna skrzynka podawcza**

Gdy wniosek zostanie pozytywnie rozpatrzony, konto podmiotu zyskuje dodatkowe funkcjonalności, a podmiot może świadczyć usługi online. Na koncie zostaje też automatycznie utworzona **elektroniczna skrzynka podawcza (ESP)**.

W skrzynce gromadzone są:

- dokumenty odebrane,
- dokumenty wysłane,
- kopie robocze dokumentów,
- pliki pobrane z dysku na konto, które mogą być później dołączone jako załączniki do dokumentów.

Możesz tworzyć nowe skrzynki – na przykład do każdej usługi możesz utworzyć oddzielną skrzynkę. Możesz również konfigurować skrzynkę – na przykład ustalić dla niej specjalny adres e-mail, na który będą przychodziły powiadomienia o nowych dokumentach.

Dokumenty, które wysyła i otrzymuje podmiot, są gromadzone w skrzynkach podmiotu. Mogą być tam przechowywane do chwili:

- przekroczenia limitu elektronicznej skrzynki podawczej obecnie wynosi on 15 GB,
- pobrania dokumentów przez aplikację jeżeli podmiot korzysta z aplikacji zintegrowanej ze skrzynką (jeśli podmiot korzysta z własnego systemu do obiegu dokumentów zintegrowanego z ePUAP),
- pracownik danego podmiotu usunie je samodzielnie ze skrzynki.

Uwaga! Dokumenty są trwale usuwane – przed usunięciem dokumentów należy pobrać je do archiwum (do archiwum można przenieść 10 dokumentów za jednym razem).

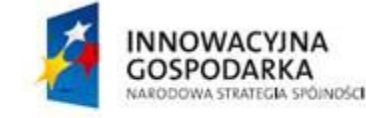

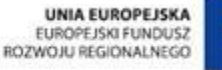

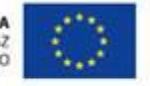

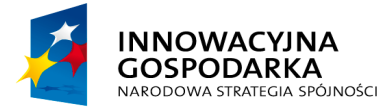

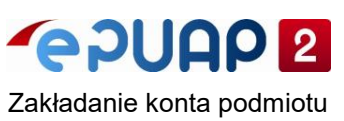

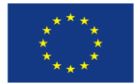

# **Obsługa elektronicznej skrzynki podawczej**

### **1. Sprawdź skrzynkę**

Jeśli podmiot ma nieodebrane pismo lub inny dokument od użytkownika lub instytucji, w polu **Elektroniczna Skrzynka Podawcza** pojawia się czerwona ikonka z cyfrą informującą o liczbie nieodebranej korespondencji.

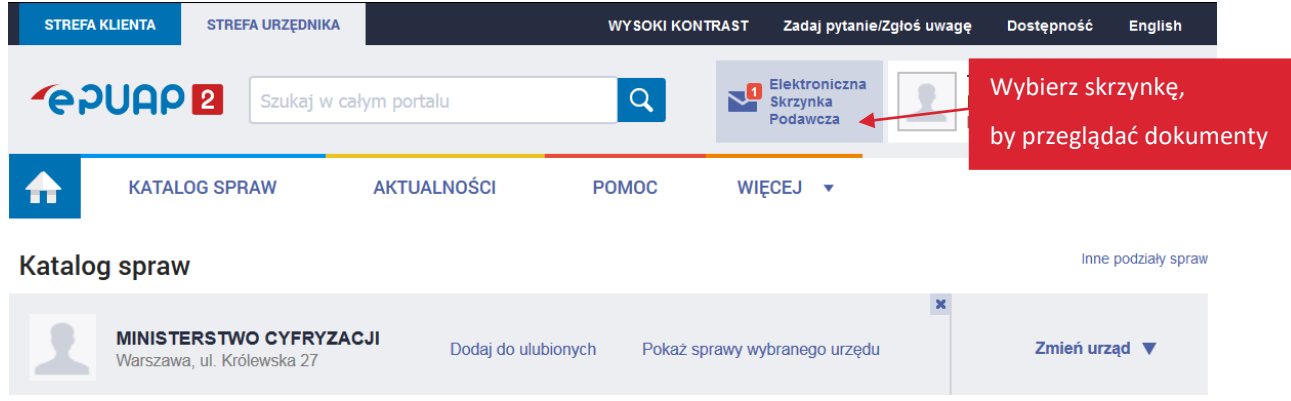

## **2. Przeglądaj i wyszukuj dokumenty**

**GOSPODARKA** 

NARODOWA STRATEGIA SPÓINOŚCI

Po kliknięciu w pole **Elektronicznej Skrzynki Podawczej** zyskujesz dostęp do dokumentów: **odebranych**, **wysłanych** i kopii **roboczych**:

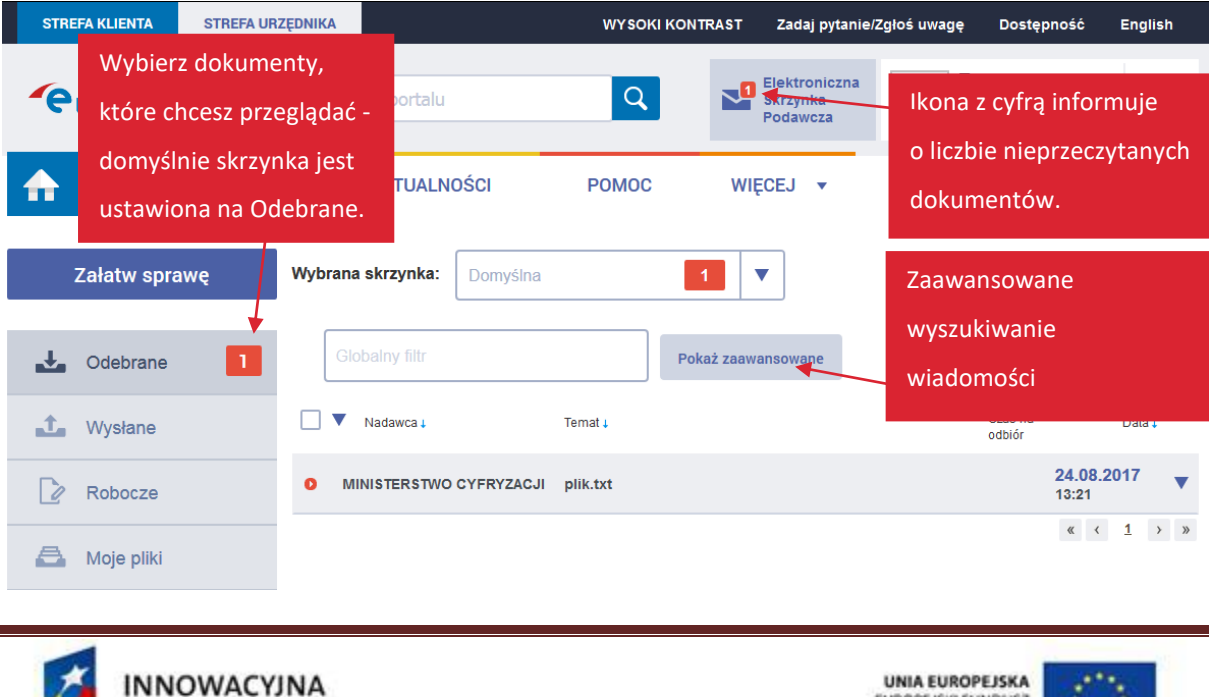

Centralny Ośrodek Informatyki, Aleje Jerozolimskie 132-136, 02-305 Warszawa tel: 22 250 28 83 mail: coi@coi.gov.pl | www.coi.gov.pl

EUROPEJSKI FUNDUSZ

ROZWOJU REGIONALNEGO

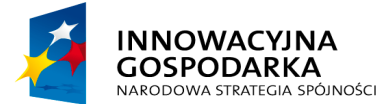

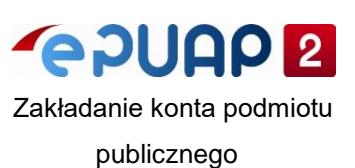

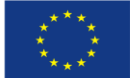

Jako administrator możesz wyszukiwać i filtrować dokumenty w elektronicznej skrzynce podawczej. Możesz to zrobić na 2 sposoby:

- 1. Rozwiń opcję **Pokaż zaawansowane** wyszukaj dokument po nadawcy lub po temacie.
- 2. Filtruj dokumenty według **Nadawcy/Odbiorcy**, **Tematu** lub **Daty wysłania** kliknij na wybraną wartość nad tabelą z dokumentami.

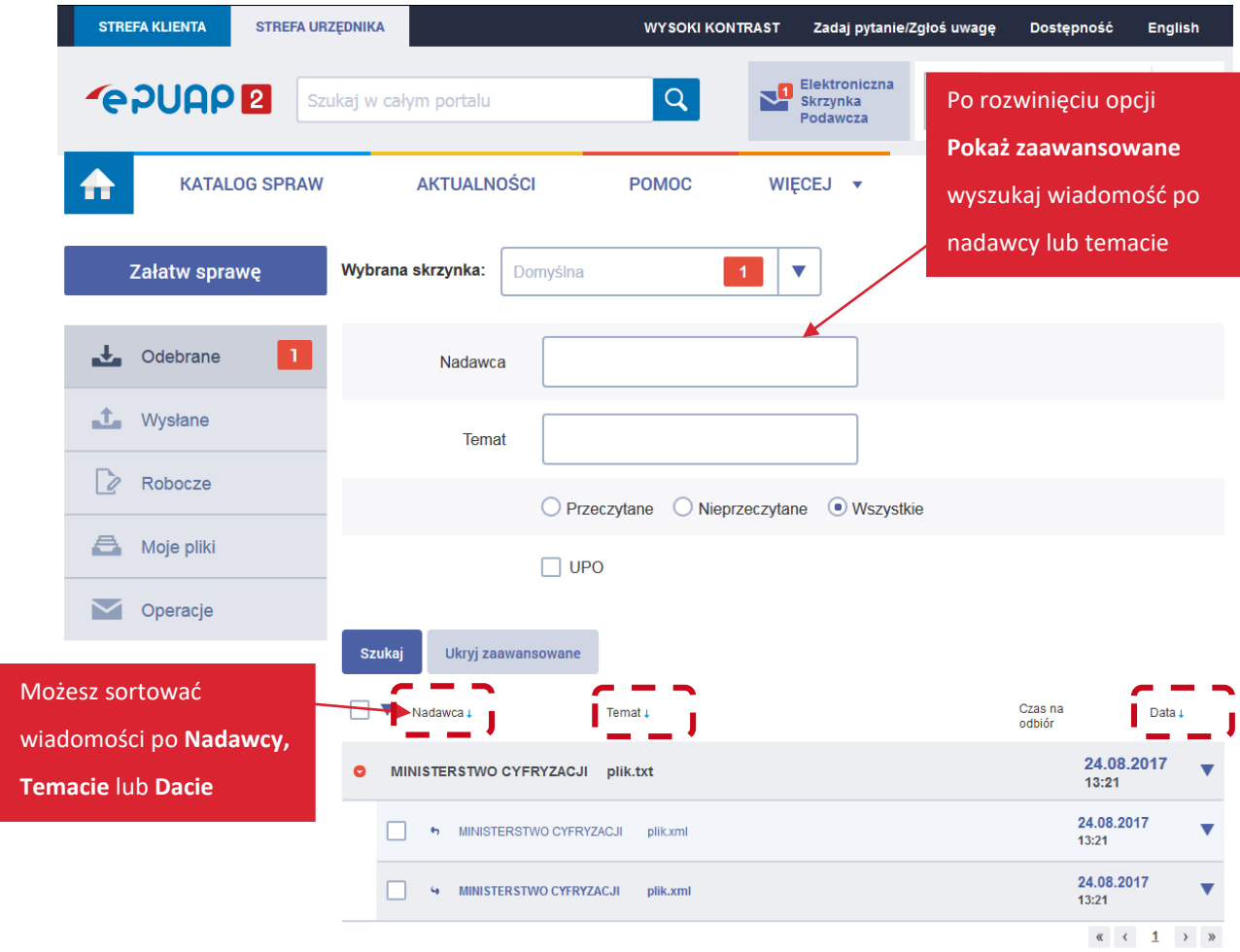

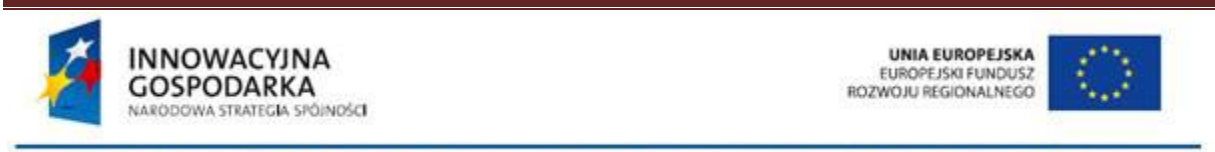

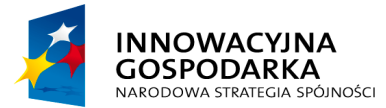

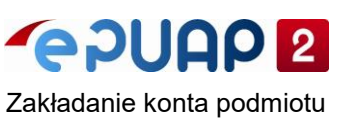

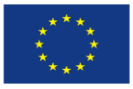

### **3. Przenieś dokument**

Aby przenieść dokument do innej skrzynki, kliknij strzałkę przy dokumencie ▼. Wyświetli się menu boczne. Kliknij **Przenieś**. Wyświetli się lista dostępnych skrzynek. Wybierz skrzynkę i ponownie kliknij **Przenieś**. Dokument trafi do folderu **Odebrane** wybranej skrzynki.

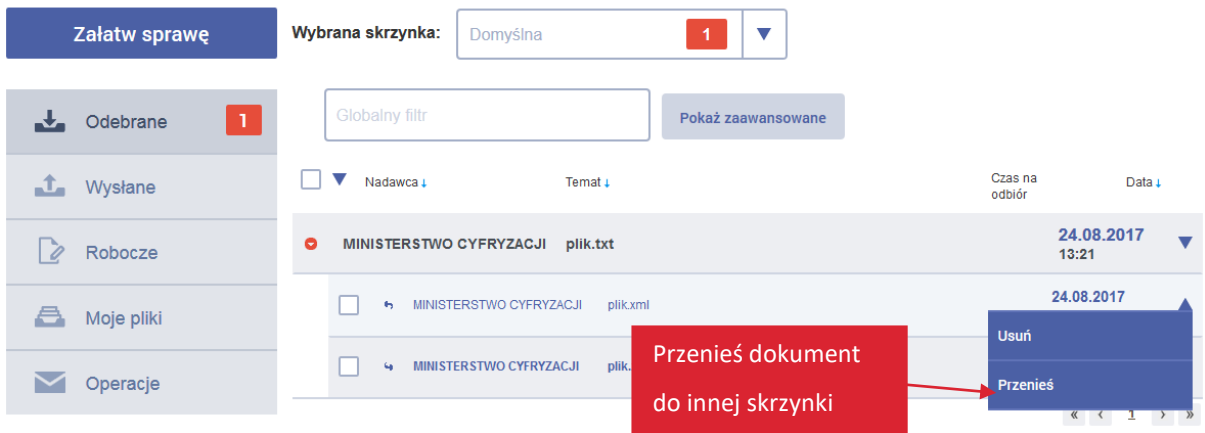

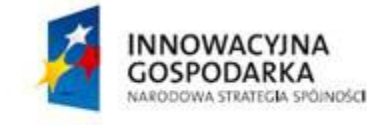

UNIA EUROPEJSKA<br>EUROPEJSKI FUNDUSZ<br>ROZWOJU REGIONALNEGO

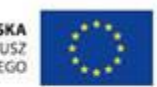

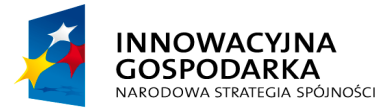

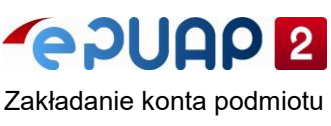

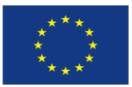

### **Podstawa prawna**

- Ustawa z dnia 17 lutego 2005 r. o informatyzacji działalności podmiotów realizujących zadania publiczne (Dz.U. z 2014 r., poz. 1114 oraz z 2016 r., poz. 352 i 1579).
- Rozporządzenie Ministra Cyfryzacji z dnia 5 października 2016 r. w sprawie zakresu i warunków korzystania z elektronicznej platformy usług administracji publicznej (Dz.U. 2016 r., poz. 1626).
- Rozporządzenie Ministra Cyfryzacji z dnia 5 października 2016 r. w sprawie profilu zaufanego elektronicznej platformy usług administracji publicznej (Dz.U. 2016 r., poz. 1633).

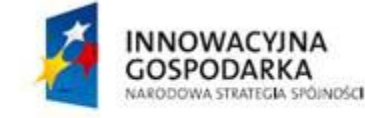

UNIA EUROPEJSKA<br>EUROPEJSKI FUNDUSZ<br>ROZWOJU REGIONALNEGO

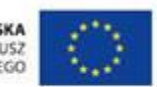